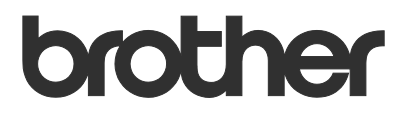

# Ръководство за потребителя Order Supplies

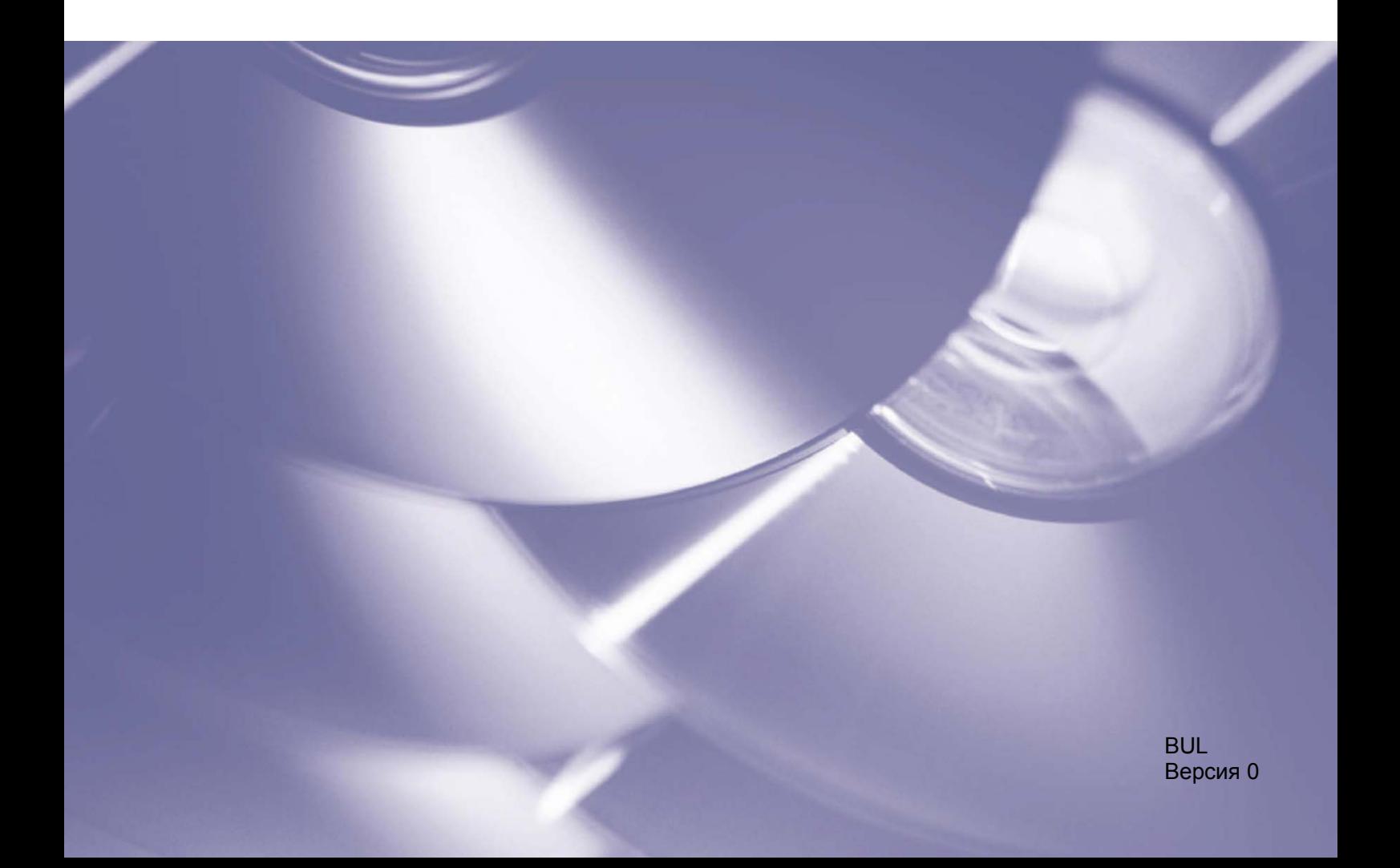

#### **Авторско право**

© 2020 Brother Industries, Ltd. Всички права запазени.

Информацията в този документ може да бъде променена без предизвестие. Екраните в този документ са само за демонстрационни цели и може да се различават от действителните екрани. Софтуерът, описан в този документ, е предоставен с лицензионни споразумения. Софтуерът може да се използва или копира само в съответствие с условията от тези споразумения. Никаква част от тази публикация не може да се възпроизвежда под каквато и да е форма или чрез каквито и да е средства без предварително съгласие от Brother Industries, Ltd.

#### **Търговски марки**

Всички търговски имена и имена на продукти на компании, появяващи се в устройствата на Brother, както и свързани документи и всякакви други материали, са търговски марки или регистрирани търговски марки на съответните компании.

# **Съдържание**

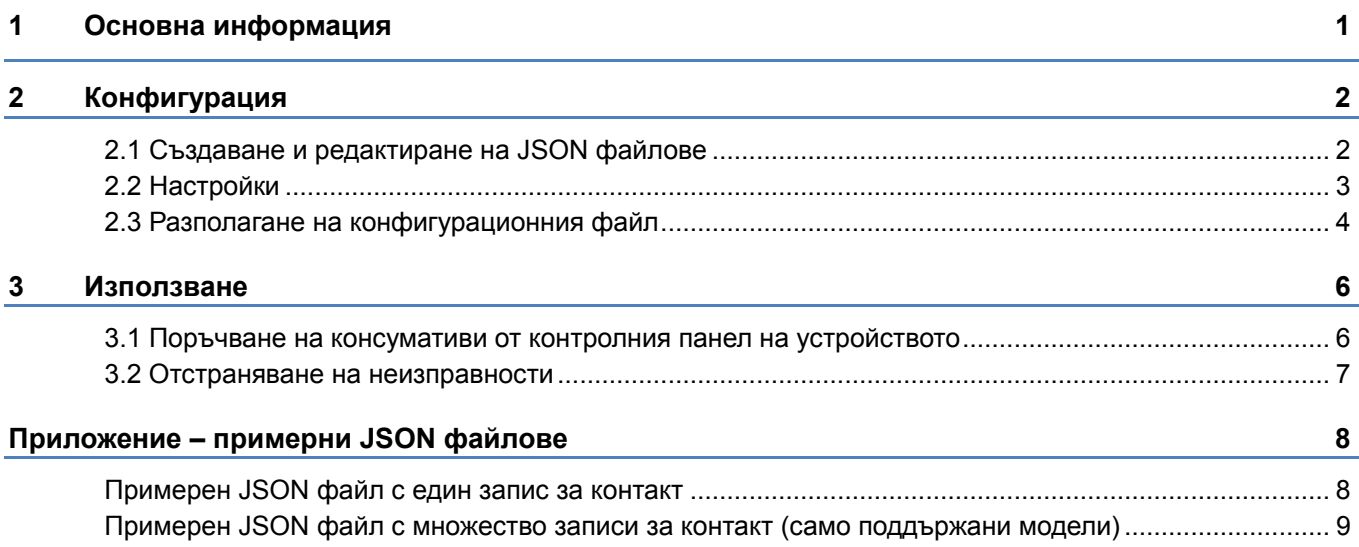

<span id="page-3-0"></span>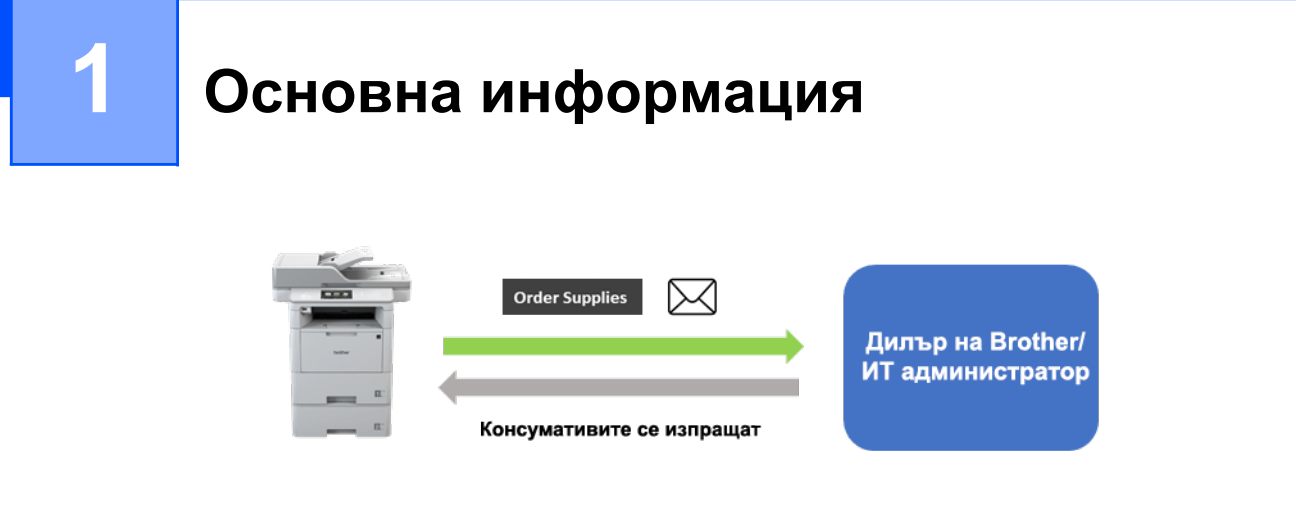

Софтуерното решение "Order Supplies" на Brother позволява на потребителите бързо да поръчват оригинални консумативи на Brother от техните свързани към мрежата устройства. След това поръчките се изпращат по имейл до определен дилър на Brother или ИТ администратор, който може да ги изпълни според типа и количеството на заявения консуматив.

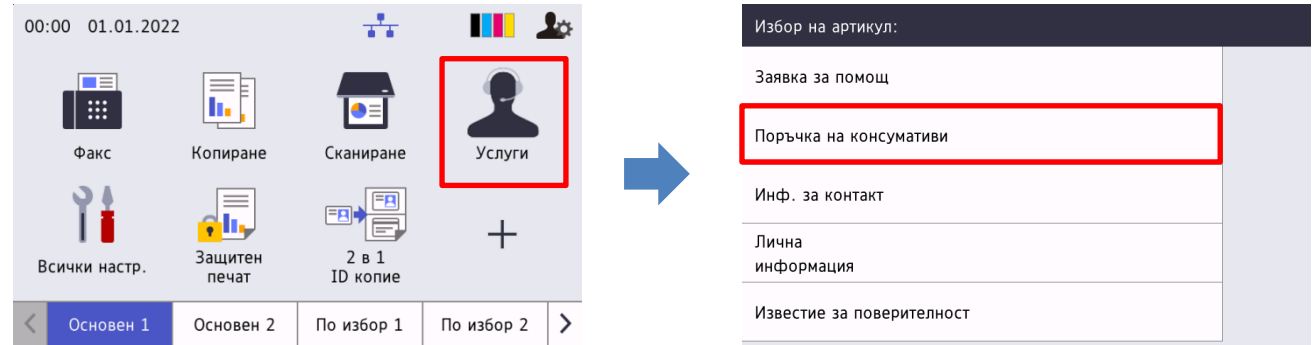

#### **Функции**

- Добавя бутона "Поръчка на консумативи" към менюто Услуги на устройството.
- Може да се персонализира максималният брой консумативи и аксесоари за всяка поръчка.
- ПИН код по желание, за да се предотврати поръчка на консумативи от неупълномощени лица.
- В устройството може да се съхрани персонализируема информация за контакт на потребителя и дилъра/ИТ администратора.
- Бърза конфигурация чрез JSON файлове и Brother Mass Deployment Tool.
- Бърза и защитена комуникация по имейл (SSL или TLS).

#### **ЗАБЕЛЕЖКА**

- За да активирате това решение, имате нужда от валиден лицензен код и софтуер, който може да изпраща лицензни кодове до целевите устройства. За повече информация се свържете с местния офис на Brother.
- За изчерпателен списък на всички устройства на Brother, съвместими с решението "Order Supplies" на Brother, се свържете с местния офис на Brother.

1

<span id="page-4-0"></span>**2 Конфигурация**

За да конфигурирате компонент на решението на услугата, подгответе правилен JSON (обектова нотация на JavaScript) файл с настройки и след това го изпратете на целевото устройство, като използвате Brother Mass Deployment Tool.

## <span id="page-4-1"></span>**2.1 Създаване и редактиране на JSON файлове**

JSON е отворен стандарт, който ви позволява да задавате свои собствени настройки, без да се налага да разбирате от PCL или PJL команди. Всеки текстов редактор, поддържан от JSON, може да се използва за създаване и редактиране на файловете с настройки.

*Формат на JSON файл (пример)*

```
{
  "attributes": {<br>"software id": "pns firmware",
     "software_id": "pns_firmware",  фиксирана стойност "pns_firmware"
                                           \epsilon версия (операторите могат да използват
това поле за проследяване)
     "schema_revision": 4  текуща версия на схемата
   },
   "settings": {
     "network": {
        "protocol": {
          "mail": {
           "mail enabled": true
          },
          "services_mail": {
           "smtp_server_address": "192.168.0.1",
           "smtp<sup>_</sup>server_port": 389,
           "smtp_server_authentication_method": "smtp_auth",
```
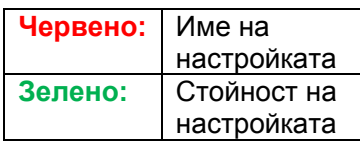

Структурата на JSON файла с настройки за "Order Supplies" и разположението на записите за отделните настройки са описани във файловете със схемата на JSON, предоставени с Brother Mass Deployment Tool, който е необходим за изпращането на JSON файловете с настройки до устройствата на Brother.

Поддържат се следните категории настройки:

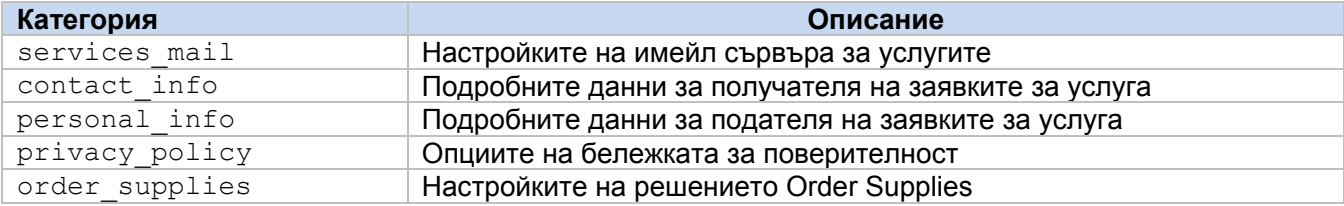

Вижте [Приложение](#page-10-0) за примерни JSON файлове.

## <span id="page-5-0"></span>**2.2 Настройки**

#### **2.2.1 Имейл настройки**

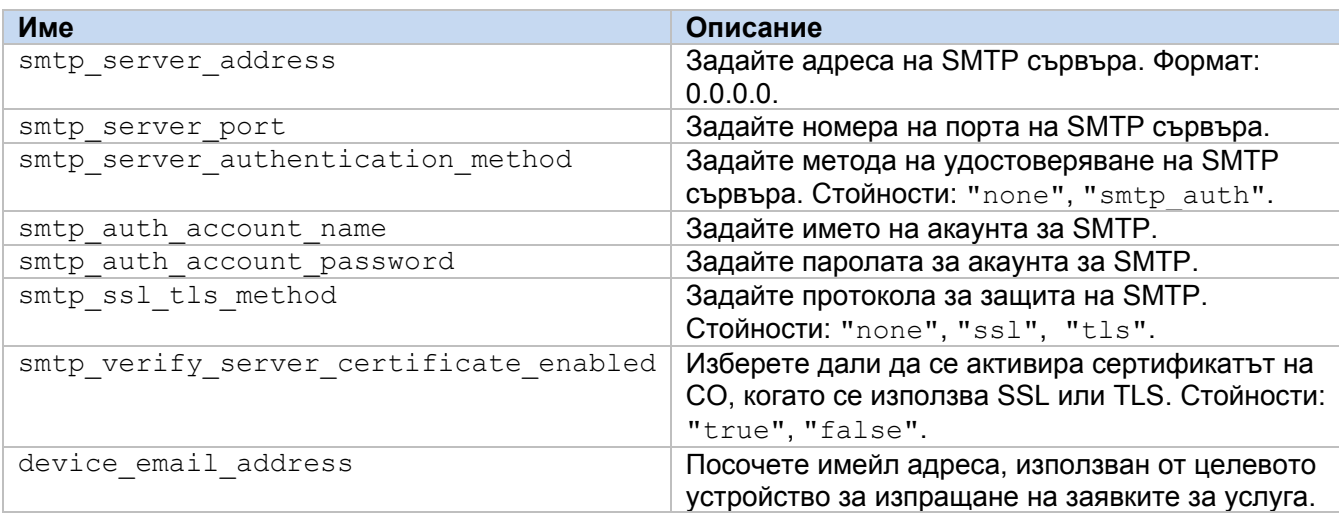

#### **2.2.2 Информация за контакт**

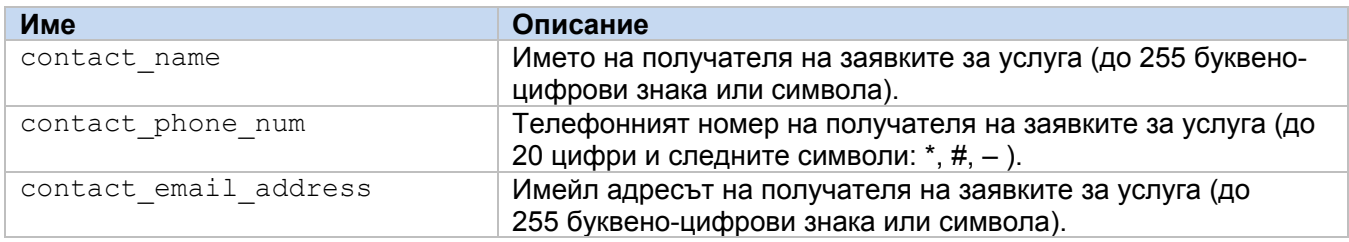

#### **ЗАБЕЛЕЖКА**

Информацията за контакт под channel service > contact info е приложима за един от следните случаи:

- Вашият модел поддържа JSON файл със само един запис за контакт.
- Вашият модел поддържа JSON файл с множество записи за контакт и искате да имате една и съща информация за контакт за всички софтуерни решения, изброени във вашия JSON файл.

Ако вашият модел поддържа JSON файл с множество записи за контакт и искате да посочите отделна информация за контакт за всяко решение, отидете на записа на необходимото решение във вашия JSON файл и въведете информацията за контакт, която искате, под

"contact\_info". Вижте примерен JSON файл с множество записи за контакт в Приложението.

## **2.2.3 Лична информация**

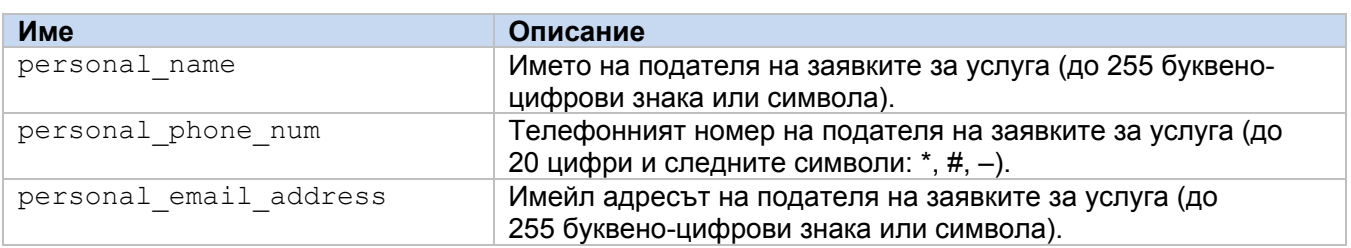

#### **2.2.4 Настройки за поверителност**

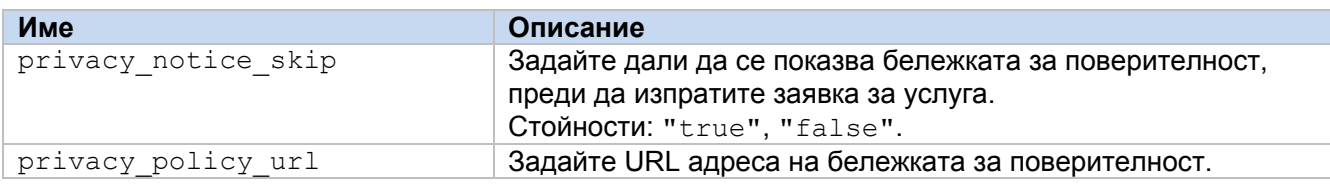

#### **2.2.5 Правила за "Order Supplies"**

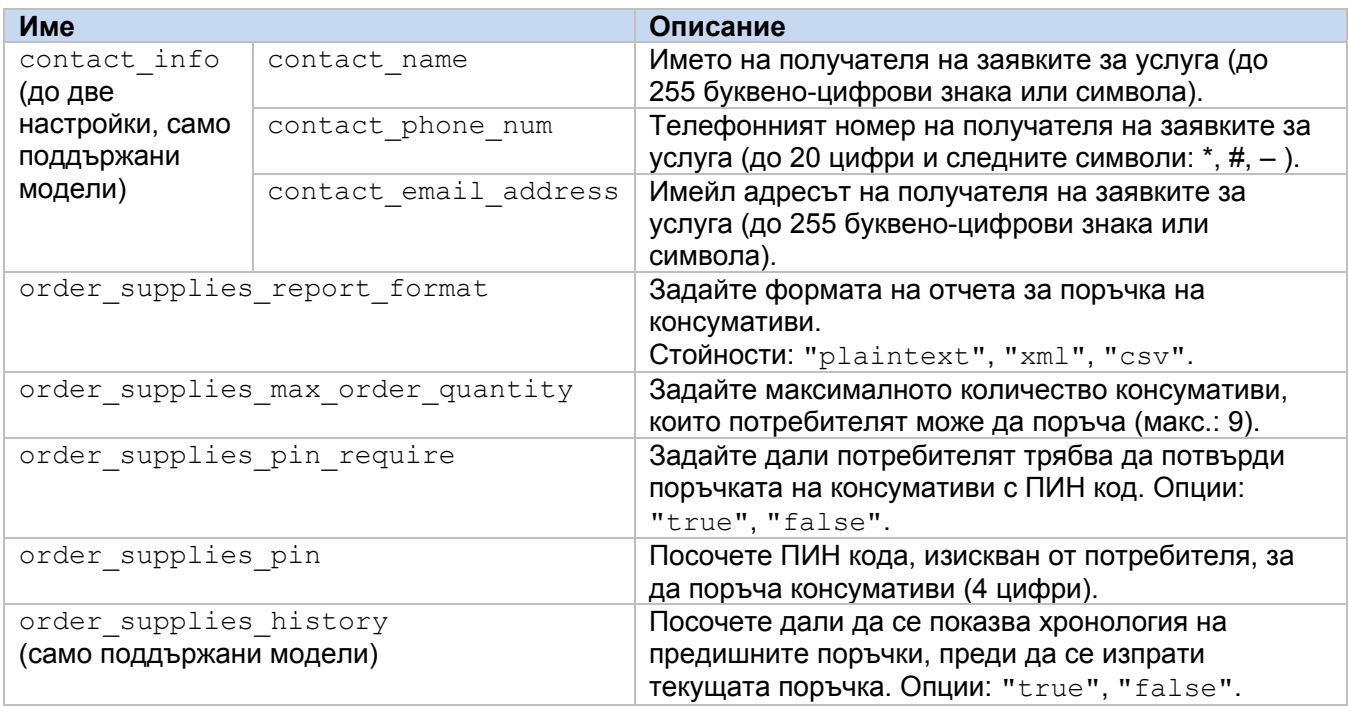

## <span id="page-6-0"></span>**2.3 Разполагане на конфигурационния файл**

Използвайте Brother Mass Deployment Tool за изпращане на вашия новосъздаден JSON файл на целевото устройство, за да приложите настройките.

1. Изпълнете Brother Mass Deployment Tool.

#### **ЗАБЕЛЕЖКА**

Трябва да знаете файла с коя схема се поддържа от модела ви. За списък на наличните файлове със схеми и приложимите модели вижте файла README.TXT в папката "schema". Тази информация ще ви е нужна по-късно.

- 2. Проверете дали желаното от вас устройство е в списъка. Ако устройството не е в списъка, щракнете върху бутона **Add devices** (Добавяне на устройства).
- 3. Изберете целевото устройство или устройства.
- 4. Щракнете върху бутона **Set file** (Задаване на файл). Изберете файла с настройки, който искате да приложите, и след това щракнете върху **Open** (Отвори). Избраният от вас файл се появява в колоната Settings File (Файл с настройки).
- 5. Ако прилагате настройки към защитени с парола устройства, въведете паролите им в колоната Device Password (Парола на устройството).
- 6. Поставете отметка в квадратчето на желаното от вас устройство и след това щракнете върху бутона **Send** (Изпрати), за да завършите. Ако не стане, щракнете върху бутона **Open log folder**  (Отвори папката с регистрационни файлове) и проверете регистрационния файл.

#### **ЗАБЕЛЕЖКА**

- За повече информация вижте "*Mass Deployment Tool User's Guide" (Ръководство за потребителя на Mass Deployment Tool)* на [support.brother.com](http://support.brother.com/).
	- За да премахнете това софтуерно решение и свързаната с него лична информация от устройството, нулирайте настройките на устройството до първоначално зададените фабрични настройки. За повече информация вижте *Онлайн ръководство за потребителя* за вашето устройство.

<span id="page-8-0"></span>

# **3 Използване**

## <span id="page-8-1"></span>**3.1 Поръчване на консумативи от контролния панел на устройството**

Ако консумативите на вашето устройство на Brother са на изчерпване, можете да поръчате нови консумативи, като направите следното:

**1.** На началния екран на вашето устройство натиснете **Услуги**.

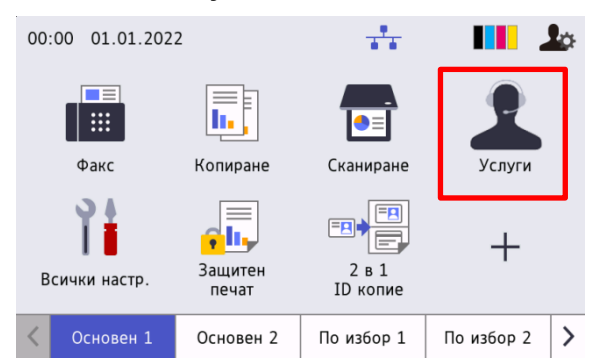

**3.** Изберете необходимите консумативи и тяхното количество.

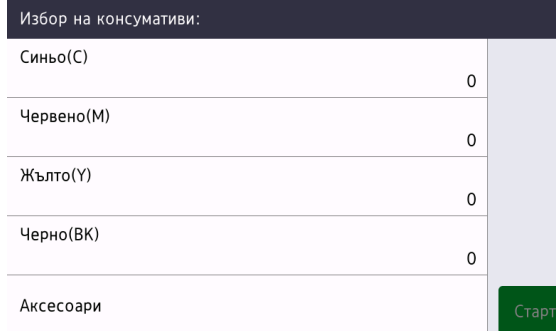

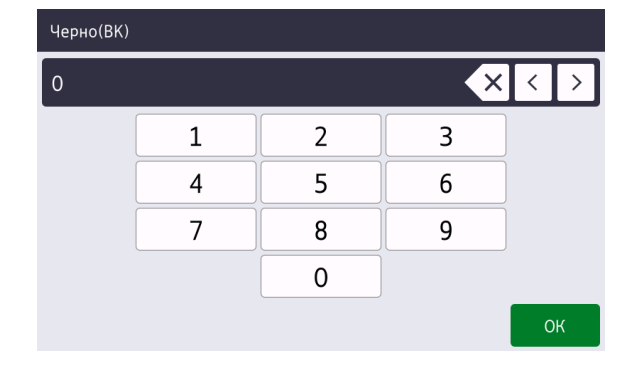

**2.** Натиснете **Поръчка ка консумативи**.

Избор на артикул: Заявка за помощ

Инф. за контакт

информация

Лична

Поръчка на консумативи

Известие за поверителност

(Консумативите и аксесоарите може да се различават в зависимост от модела.)

**4.** Изберете необходимите аксесоари и тяхното количество.

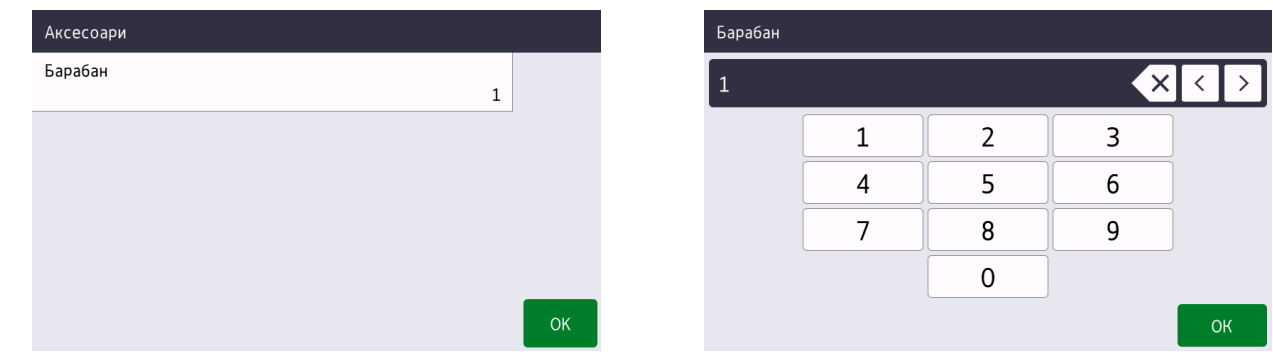

(Консумативите и аксесоарите може да се различават в зависимост от модела.)

**3**

**5.** Натиснете **Старт**. Ако е необходимо, въведете ПИН кода, предоставен от вашия дилър на Brother или ИТ администратор.

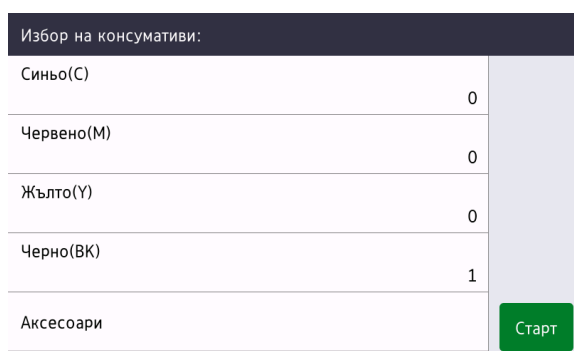

**6.** Приемете бележката за поверителност и натиснете **OK**.

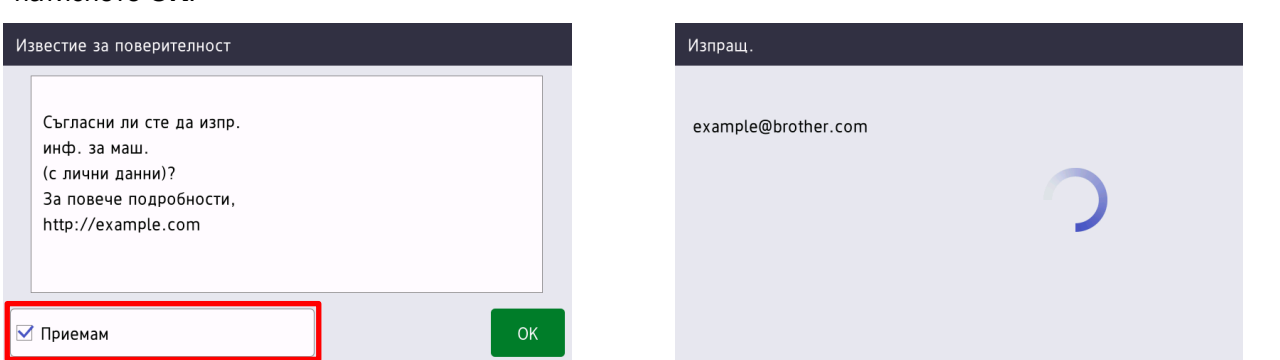

**7.** Вашата поръчка е направена.

Вашият дилър на Brother или ИТ администратор ще потвърди поръчката ви, и новите консумативи ще ви бъдат доставени скоро. Също така копие от вашата заявка ще бъде изпратено на личния ви имейл адрес.

## <span id="page-9-0"></span>**3.2 Отстраняване на неизправности**

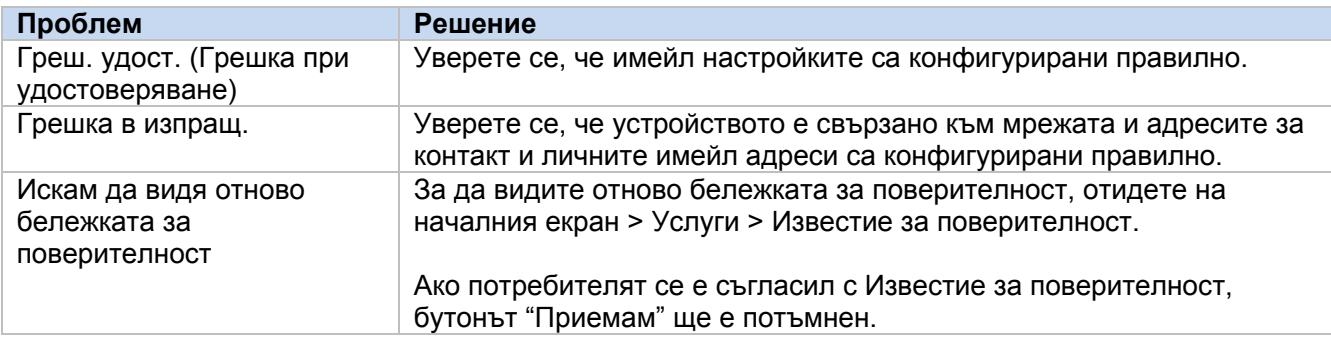

## <span id="page-10-0"></span>**Приложение – примерни JSON файлове**

## <span id="page-10-1"></span>**Примерен JSON файл с един запис за контакт**

{

}

```
 "attributes": {
   "software id": "pns firmware",
   "setting version": "",
     "schema_revision": 4
  },
  "settings": {
    "network": {
       "protocol": {
         "mail": {
          "mail_enabled": true
         },
        "services mail": {
          "smtp_server_address": "192.168.0.1",
          "smtp_server_port": 389,
         "smtp server authentication method": "smtp auth",
          "smtp_auth_account_name": "account_name",
          "smtp_auth_account_password": "account_password",
           "smtp_ssl_tls_method": "ssl",
          "smtp verify server certificate enabled": true,
          "device email address": "account2@example.com"
 }
      },
      "channel service": {
         "contact_info": [
 {
            "contact name": "dealer2",
            "contact phone num": "000-000-000-000",
             "contact_email_address": "dealer2@example.com"
 }
         ],
         "personal_info": [
 {
             "personal_name": "custom2",
             "personal_phone_num": "2222-2222-2222-2222",
           "personal_email_address": "custom2@example.com"
 }
        \cdot"privacy policy": {
          "privacy notice skip": true,
           "privacy_policy_url": "http://example2.com"
         },
         "order_supplies": {
          "order supplies report format": "plaintext",
          "order_supplies_max_quantity": 5,
           "order_supplies_pin_require": true,
           "order_supplies_pin": "1111"
 }
      }
    }
  }
```
## <span id="page-11-0"></span>**Примерен JSON файл с множество записи за контакт (само поддържани модели)**

{

```
 "attributes": {
   "software id": "pns firmware",
   "setting version": "",
   "schema revision": 4
   },
  "settings": {
    "network": {
      "protocol": {
         "mail": {
         "mail enabled": true
        },
        "services_mail": {
         "smtp_server_address": "192.168.0.1",
         "smtp_server_port": 389,
         "smtp_server_authentication_method": "smtp_auth",
         "smtp_auth_account_name": "account_name",
         "smtp_auth_account_password": "account password",
         "smtp_ssl_tls_method": "ssl",
         "smtp verify server certificate enabled": true,
        "device_email_address": "account2@example.com"
 }
      },
      "channel service": {
        "contact_info": [
 {
            "contact name": "dealer2",
            "contact_phone_num": "000-000-000-000",
          "contact_email_address": "dealer2@example.com"
 }
       \, \, \, "personal_info": [
 {
             "personal_name": "custom2",
             "personal_phone_num": "2222-2222-2222-2222",
             "personal_email_address": "custom2@example.com"
 }
       \frac{1}{2},
        "privacy policy": {
         "privacy notice skip": true,
          "privacy_policy_url": "http://example2.com"
        },
         "order_supplies": {
          "contact_info": [
\{"contact name": "dealer1",
             "contact phone num": "111-111-111-111",
             "contact_email_address": "dealer1@example.com"
 }
```

```
\frac{1}{2},
 "order_supplies_report_format": "plaintext",
         "order_supplies_max_quantity": 5,
 "order_supplies_pin_require": true,
 "order_supplies_pin": "1111"
        }
     }
   }
  }
}
```
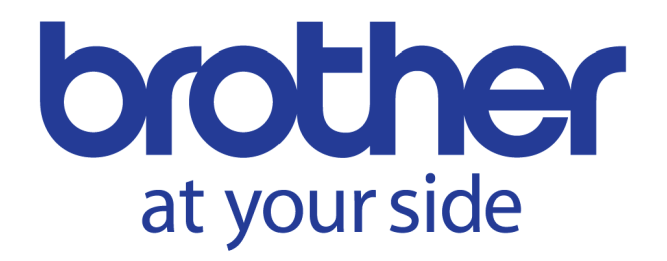